Zoom を用いた聴講の簡易マニュアル

第40回日本眼薬理学会

各日各セッション毎にZoom 会議室を設けています。

Web開催サイトの「Zoom Live 日程表」からその都度セッションにアクセスしてください。

【事前準備】

ZOOMアプリ(PC版)をダウンロードしてください

## クライアントアプリのダウンロード

①インストーラーは、公式ホームページ(https://zoom.us/)で配布されています。 ホーム 画面下部の「ダウンロード」をクリックします。

②上記にアクセスし、「ミーティング用Zoomクライアント」からダウンロードしてください ※必ず最新版を利用ください

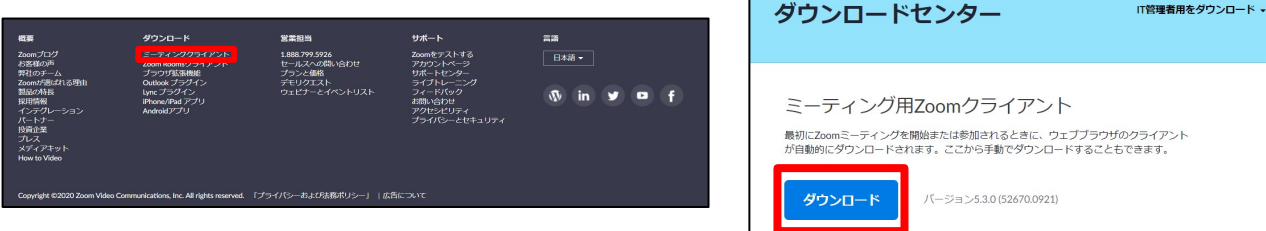

## クライアントアプリのインストール

①ダウンロードしたインストーラーを起動すると、 インストールが始まります。

②サインインを選択

③無料サインアップでメールアドレス登録

④入力したメールアドレスに有効化確認のメールが届くので、 「アクティブなアカウント」を クリックしてそのままお進みください

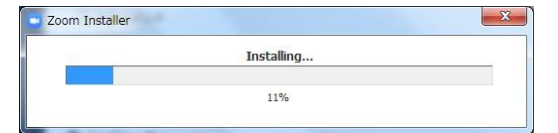

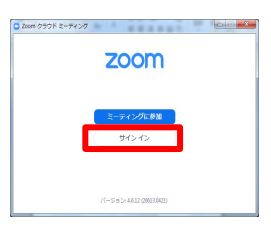

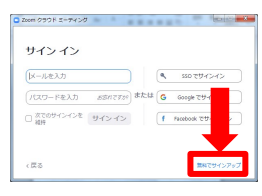

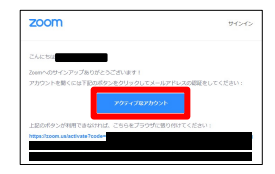

【聴講方法】

1) HPのメニューにある「Web開催ログイン」ボタンからご参加ください。

## 【注意】

参加にはIDとパスワードが必要です。 IDとパスワードは2月8日頃に、参加登録とご入金の確認の取れた方にメールにて ご案内いたします。

2)日程表から聴講したいセッションを選択。 Web開催ページにアクセスすると各日毎に「Zoom Live 日程表」がございます。 ここから各セッションをお選びいただきご視聴ください。

## 【注意】

接続が初めての方は、 Loom アプリケーション」のダウンロードとインストールが始まり ます。

事前に接続チェックを行ったり、 Zoom アプリケーション」をダウンロードしたことが ある方は「Zoom を開きますか?」というウィンドウが出るので「Zoom を開く」を選択。

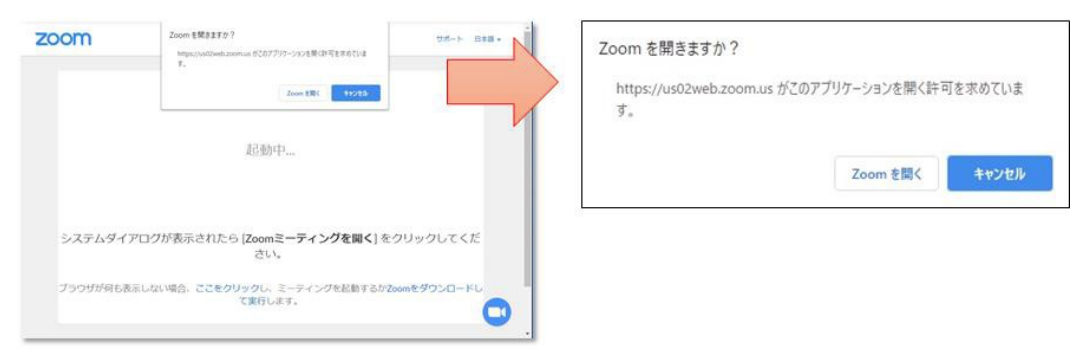

- 3)続いて「電子メールアドレスと名前を入力してください」というウィンドウに入力。 メール:参加登録時に記入したメールアドレスを入力してください。
	- 名 前:Zoom でのユーザ名(表示名)は「氏名漢字\_所属」としてください。

例:山田太郎\_●●大学

※Zoom の画面に表示されます。

「□ 将来のミーティングのためにこの名前を記憶する」にチェックを入れておくと 次回から入力を省略できます。

入力が完了したら「Web セミナーに参加」を選択。

【注意】以前に Zoom を使用したことがある方は、前に設定された名前が残っているこ とがあります。必ず本学会の仕様に変更をお願いします。

間違ったまま入室すると名前の変更ができません。一度ご退出してから再度入室くだ さい。

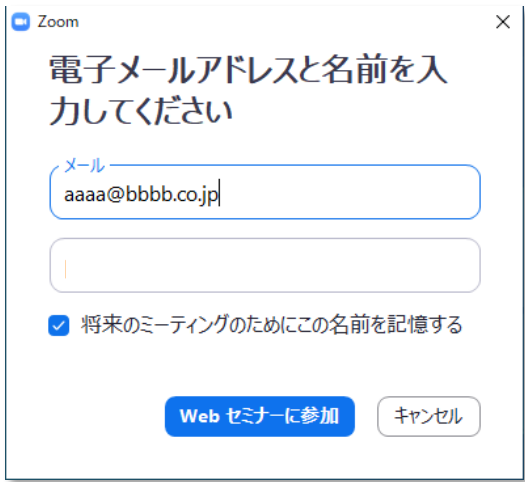

4) ■セッション開始 10 分前以 前接続(入室)できません。

■セッション開始 10 分前

~ 入室可能です。

5)「視聴者」として接続します。

視聴者は、マイク・ビデオ・画面共有は使用できません。

【注意】ウェビナーでは、画面上に視聴者のウィンドウは表示されません。 表示されるのは、管理者である「事務局」および、 パネリスト権限が付与された「座長」「講演者」のみです。

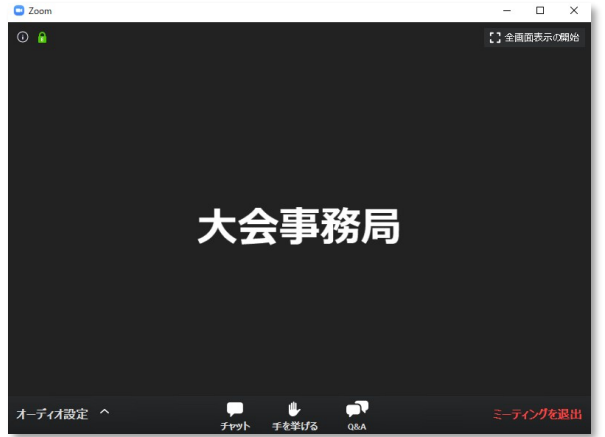

5)セッション中

セッション中に質問がある場合は、「Q&A」をご利用ください。 マイクは「ミュート」のまま使用できません。 座長の先生方が随時Q&Aの質問を確認しています。 寄せられた質問の中から座長の裁量で選択し、「質疑」の時に発表者に伝えます。 ※時間の都合で採用されない場合もあります。

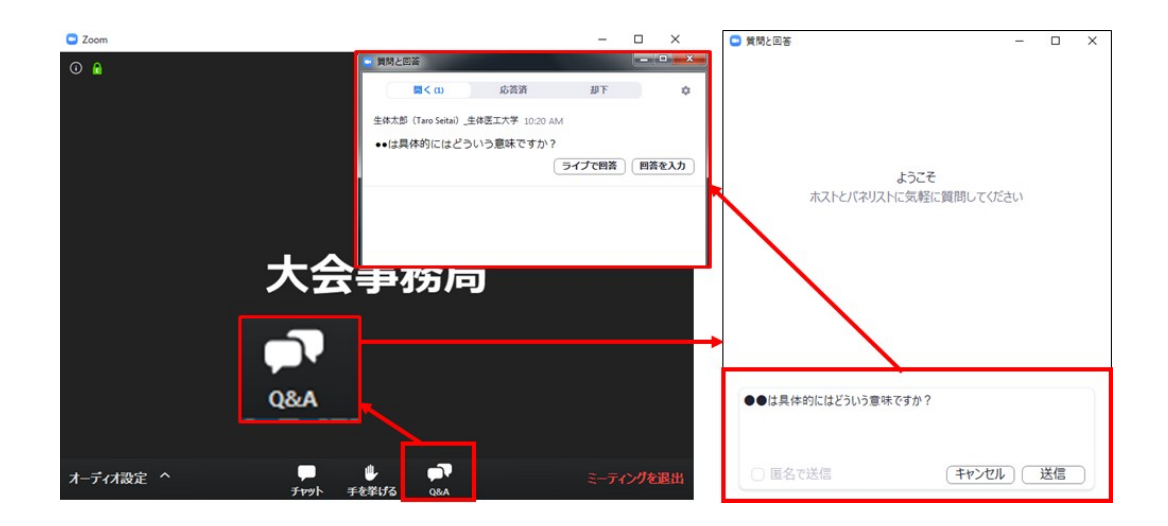

文章はなるべく簡潔にまとめてご質問ください。

- 7)セッション中に退出したい場合は、メニュー右下の「ミーティングを退出」ボタンで 退出できます。
- 8)セッションが終了したらメニュー右下の「ミーティングを退出」から速やかに退出し てください。 次のセッションに参加する場合は、Web開催ページの「Zoom Live 日程表」からアクセ スしてください。

以上